# **SONY**

2-889-117-**01**(1)

# **Hi-MD Music Transfer for Mac Ver. 2.0**

## 取扱説明書

© 2006 Sony Corporation

### **Hi-MD Music Transferを使って音楽データを取り込む/書き出す**

Hi-MD Music Transferを使って、Macintoshとの接続に対応したHi-MDウォーク マン®で録音したリニアPCM、Hi-SP、Hi-LPモードの音楽データをMacintoshへ取 り込んだり、Macintosh上のWAV、MP3形式の音楽データをHi-MDウォークマン® へ書き出すことができます。

Hi-MDウォークマン®からMacintoshへ取り込んだ音楽データは、自動的にWAV形 式に変換されます。

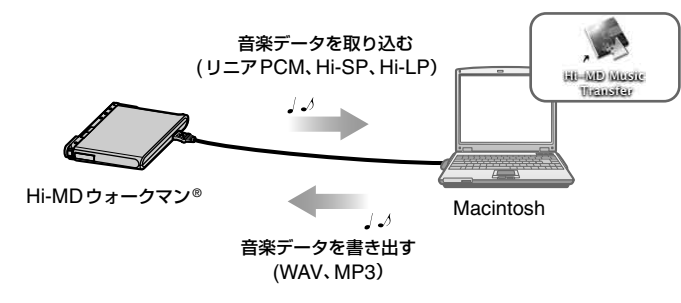

### **Hi-MD Music Transfer for Mac Ver. 2.0対応機種について**

お使いのHi-MDウォークマン®によって、取り込み/書き出しに対応するデータ形式 が異なります。次の表でご確認ください。

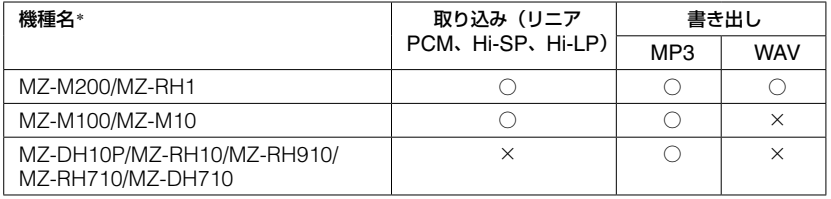

\* 機種により北米など一部の地域でしか販売していないものがあります。

### **ディスク容量について**

ディスクの種類によって、容量は異なります。Hi-MDウォークマン®で初期化した場 合の容量です。

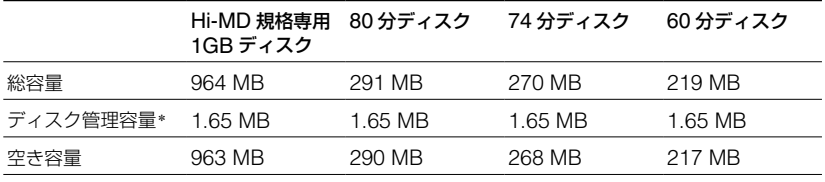

\* ディスク内のファイルを管理している領域の容量です。使用条件などによって変化するため、パソコン **Macintoshと接続してこんなことができます** 上で表示される空き容量に対して、実際に使用できる空き容量が減少することがあります。

# **必要なシステム環境を準備する**

Hi-MD Music Transferをお使いいただくには、次のようなハードウェア、ソフトウェ アが必要です。

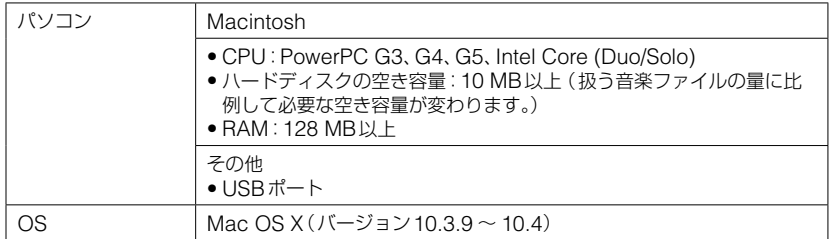

上記のOS以外のOS、標準インストールされているOSからほかのOSへのアップグレード環境、 マルチブート環境、マルチモニタ環境では動作の保証はいたしません。

### ご注意

- ●推奨環境のすべてのパソコンについて動作を保証するものではありません。
- パソコンに接続した状態でスリープモードに入れないでください。
- パソコンがスリープモードに入っている状態で、Hi-MDウォークマン®を接続しないでください。

# **Hi-MD Music Transferをインストールする**

### **インストールをする前に**

- 起動している全てのアプリケーションを終了してください。特にウィルスチェックソ フトは起動中の負荷が大きいため、必ず終了してください。
- Hi-MDウォークマン®を接続する前に、Hi-MD Music Transferをインストールして ください。
- ●インストールするときは、管理者用のアカウントでログインしてください。

### **1** ダウンロードした ([HiMDMusicTransfer20.dmg]アイコン)

#### をダブルクリックする。

デスクトップに – ([HiMDMusicTransfer20]アイコン)が表示さ れます。

**2** ([HiMDMusicTransfer20]アイコン)をダブルクリックする。

### **3** ([HiMDMusicTransfer20.mpkg]アイコン)をダブルクリッ クし、画面の指示に従って操作する

#### 注意事項をよくお読みください。

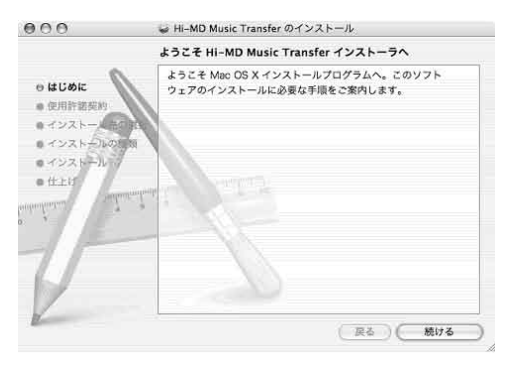

インストールは無事に終了しましたか? 問題が起きたときは、「故障かな?と思ったら」(5ページ)をご覧ください。

### ご注意

Hi-MD Music TransferはMZ-M100/M10(北米地域でのみ販売)に付属のHi-MD WAV Importerと同時に使用することはできません。Hi-MD Music TransferはHi-MD WAV Importerの機能を含んだソフトウェアです。そのため、すでにHi-MD WAV Importerがインス トールされている場合は、Hi-MD WAV ImporterをアンインストールしてからHi-MD Music Transferをインストールしてください。これら2つのソフトウェアを同時に使用した場合 、ファイ ルの破壊などの不具合が起こることがあります。

### **アンインストールするときは**

- **1** ハードディスク内の「Applications」フォルダをダブルクリックし、中にある「Hi-MD Music Transfer」をごみ箱にドラッグする。
- **2** ログアウトし、もう一度ログインしなおす。

# **Hi-MD Music Transferを使う**

#### ご注意

- ●Hi-MDウォークマン®にディスクが入っていない場合は、 よう ([Hi-MD Music Transfer]アイコン)は表示されません。
- 曲やグループはディスクに入っている順番でメインウィンドウに表示されます。
- パソコンとの接続中にスリープモードへ移行すると、不具合が生じることがあります。Hi-MD ウォークマン®を接続した状態で、スリープモードに入れないでください。
- Hi-MDウォークマン®と接続している場合は、パソコンを再起動しないでください。
- ●振動のない安定した場所で使ってください。
- USBハブを介して、Hi-MDウォークマン®とパソコンを接続しないでください。
- ディスクを初期化するときは、Hi-MDウォークマン®を使って初期化してください。Macintosh 上では初期化することはできません。
- メインウィンドウの右下に進行状況インジケータ (回転する歯車のように見えます)が表示され ている間は、Hi-MDウォークマン®をパソコンから切断しないでください。不具合、故障、データ 破壊を起こす可能性があります。
- 取り込み中または書き出し中にHi-MDウォークマン®をパソコンから切断しないでください。不 具合、故障、データ破壊を起こす可能性があります。
- 進行状況表示ウィンドウが表示されている間は、メインウィンドウ上の操作はできません。

### Hi-MDウォークマン®で録音した曲をパソコンに取り込む

Macintoshとの接続に対応したHi-MDウォークマン®で録音したリニアPCM、 Hi-SP、Hi-LPモードの音楽データを、パソコンに取り込むことができます。音楽デー タは自動的にWAV形式に変換されます。

### **1** 取り込みたい曲が入っているディスクをHi-MDウォークマン®に入れ、 Hi-MDウォークマン®に付属のUSBケーブルでパソコンと接続する。

<del>(B)</del> ([Hi-MD Music Transfer]アイコン)と ([NO NAME]アイ コン)がデスクトップに表示されます。

### **22 ([Hi-MD Music Transfer]アイコン) をダブルクリックす**

る。

メインウィンドウが表示されます。

### **3** 取り込みたい曲を選ぶ。

曲を複数選びたい場合は、[Shift]キーまたは[Command]キーを押しながら曲をク リックしてください。

グループを選択しての取り込みはできません。必ず曲を選択してください。

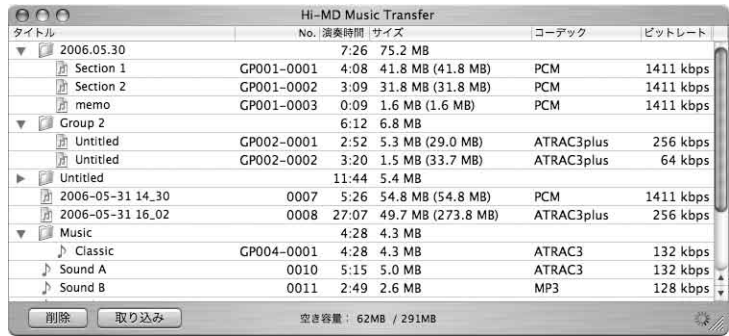

ディスクの中のすべての曲が表示されますが、取り込みができない曲には アイコ ンが表示されます。

### **4** [取り込み]をクリックする。

進行状況表示ウィンドウが表示され、曲の取り込みが始まります。 取り込んだ曲はデスクトップ上に保存されます。

### Ö

- お使いのOSがMac OS X 10.4以降のバージョンの場合、お好みの場所へドラッグして曲を取 り込むこともできます。
- メインウィンドウ上の[サイズ]には、曲のHi-MD上でのサイズが表示されます。また、取り込み ができる曲は、WAV形式でパソコンに取り込んだときのサイズが括弧内に表示されます。

### ご注意

- 次の曲はMacintoshに取り込むことができません。
- ̶ SonicStageまたはMD Simple Burnerを使って、WindowsからHi-MDウォークマン®に 転送した曲
- ̶ Hi-MD Music Transferを使って、一度MacintoshからHi-MDウォークマン®に書き出した 曲
- ̶ Macintoshとの接続に対応していないHi-MDウォークマン®で録音した曲
- ̶ MDモード(SP、LP2、LP4、MONO)で録音した曲
- MDモードでお使いのディスクが入っている場合は、メインウィンドウに曲は表示されません。
- SonicStage Ver. 3.1以前のバージョンを使ってWindowsに転送した曲は、Windowsから転 送された曲として扱われるため、Macintoshに取り込むことはできません。

## パソコンからHi-MDウォークマン®へ曲を書き出す

パソコン上のWAVまたはMP3形式の音楽データをHi-MDウォークマン®へ書き出す ことができます。(お使いの機種によってはWAV形式のファイルの書き出しに対応し ていないものがあります。詳しくは「Hi-MD Music Transfer for Mac Ver. 2.0対応 機種について」(1ページ)をご覧ください。)

Hi-MDウォークマン®に入っているディスクが誤消去防止状態になっていないことを 確認してください。

### **1** パソコン上で書き出したい音楽データ、または書き出したい音楽データを含む フォルダを選ぶ。

### **2** メインウィンドウにドラッグする。

進行状況表示ウィンドウが表示され、書き出しが始まります。 Hi-MDウォークマン®へ書き出された曲やグループは、ディスク内の一番最後へ保 存されます。

フォルダごとドラッグした場合は、そのフォルダがグループとして扱われます。

#### 例:Macintosh上の「Sound」フォルダをHi-MDウォークマン®に書き出した場合

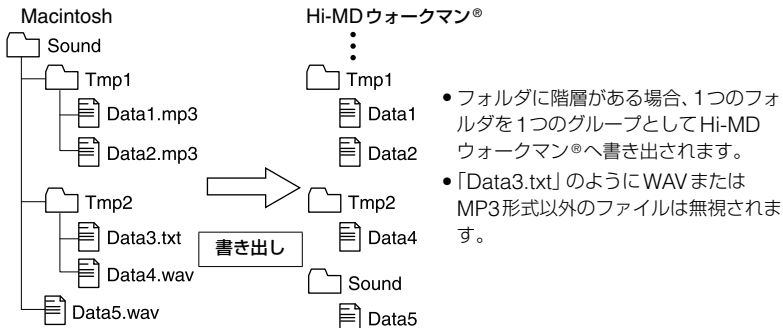

#### WAV形式の音楽データを書き出した場合

書き出しが終了したあとに、「USBケーブルを抜く、またはディスクを取り出すとき は」の手順に従って、Hi-MDウォークマン®のふたの開閉またはUSBケーブルの抜 き差しを行ってください。この操作を行わないと、書き出した音楽データがほかの機 器で再生できなくなります。

#### ご注意

- Hi-MD Music Transferを使って、一度Hi-MDウォークマン®に書き出した音楽データは、再度 Macintoshへ取り込むことができなくなります。Macintosh上で元データを削除する際は、内 容をご確認ください。
- Hi-MDウォークマン®に入っているディスクが誤消去防止状態になっていると、音楽データの書 き出しができません。
- Hi-MD ウォークマン®には2,047曲、255 グループを越える音楽データを書き出すことはできません。
- 進行状況表示ウィンドウが表示されている間は、Macintosh上の元データを削除しないでください。
- MP3形式の音楽データならば、Hi-MDウォークマン®に書き出すことができますが、機種によって 再生できるMP3ファイル形式が異なります。再生できるMP3ファイル形式に関しては、お使いの Hi-MDウォークマン®の取扱説明書をご覧ください。

### **USBケーブルを抜く、またはディスクを取り出すときは**

必ず次の手順で行ってください。この手順で行わないと、データが破壊することがあり ます。Hi-MD Music Transferが起動している場合は、手順2から行ってください。

- **1** デスクトップの ([NO NAME]アイコン)をごみ箱に移動する。
- **2** Hi-MDウォークマン®の動作ランプが高速で点滅していない、またはHi-MDウォークマ ン®の表示窓に「REC」表示が表示されていないことを確認する。
- 3 Hi-MDウォークマン®の■ CANCELを押す。

Hi-MDウォークマン®の動作ランプが消えていることを確認してください。 Hi-MDウォークマン®の表示窓に「EJECT DISC OK」が表示されます。場合に よっては表示が出るまでに時間がかかることがあります。

**4** Hi-MDウォークマン®からUSBケーブルを抜く、またはディスクを取り出す。

### その他の操作

### **曲やグループの名前を変える**

メインウィンドウに表示された曲名やグループ名は、パソコンのキーボードを使って変 更することができます。変更したい曲またはグループをダブルクリックして名前をつ けます。

#### **曲やグループの順番を変える**

メインウィンドウ上で曲やグループの順番を変えることができます。順番を変えたい 曲やグループを選択し、お好きな場所へドラッグします。

#### ご注意

- ●1度の操作で1曲または1グループのみ移動することができます。複数の曲やグループをまとめて 移動することはできません。
- グループを別のグループの中に移動することはできません。
- ●ディスクの中に曲が入っていない空のグループがある場合、そのグループは必ずディスクの一番 最後に表示されます。そのため、ディスクの最後に曲やグループを移動した場合でも、空のグルー プがあれば、そのグループがディスクの最後に表示されます。

### **曲やグループを削除する**

消したい曲やグループを選び、メインウィンドウの[削除]ボタンを押す、またはキー ボードの[Delete](または[Del])キーを押します。一度に複数の曲やグループを選ん で削除することができます。

#### ご注意

- ●一度消した曲やグループは元に戻すことができません。消す前に内容をよく確認してください。
- **4** • SonicStageソフトウェアを使ってWindowsから転送された曲を消した場合、そのディスクを Hi-MDウォークマン®に入れてWindowsに接続すると、曲の権利が自動的に復活します。

# **故障かな?と思ったら**

Hi-MD Music Transferをご使用中にトラブルが発生した場合は、サービス窓口にご 相談になる前に、もう一度下記の流れにしたがってチェックしてください。

- **1** この「故障かな?と思ったら」をチェックし、該当する項目を調べる。
- **2** 「パーソナルオーディオ・カスタマーサポート」のホームページ http://www.sony.co.jp/support-pa/で調べる。
- **3** それでもトラブルが解決しないときは、お客様ご相談センターまたはお買い上げ店に相 談する。

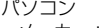

- メーカー:アップルコンピュータ株式会社
- モデル名:

• タイプ:デスクトップ/ノート

OS:

RAM容量:

ハードディスクドライブ(Hi-MD Music Transferと音楽データ用)

• 容量:

• 空き容量:

ソフトウェアのバージョン:Hi-MD Music Transfer for Mac Ver. 2.0\*

エラーメッセージ:

ほかの機器がUSBで接続されている場合

• 機器名:

\* Hi-MD Music Transferのバージョンを確認するには、メニューの[Hi-MD Music Transfer]から [Hi-MD Music Transferについて]を選んでください。

### インストールがうまくいかない場合

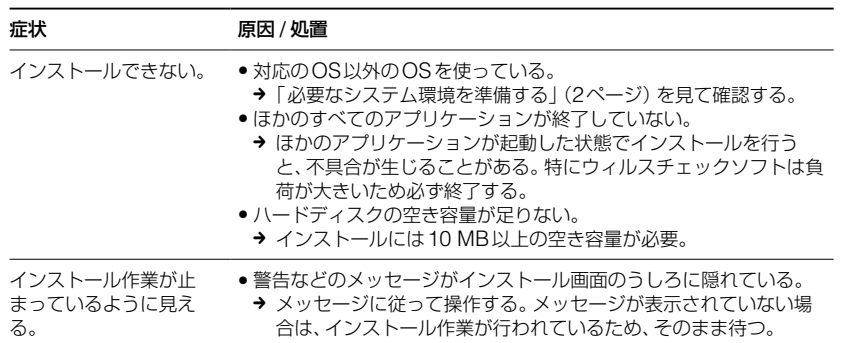

### パソコンとHi-MDウォークマン®を接続している場合

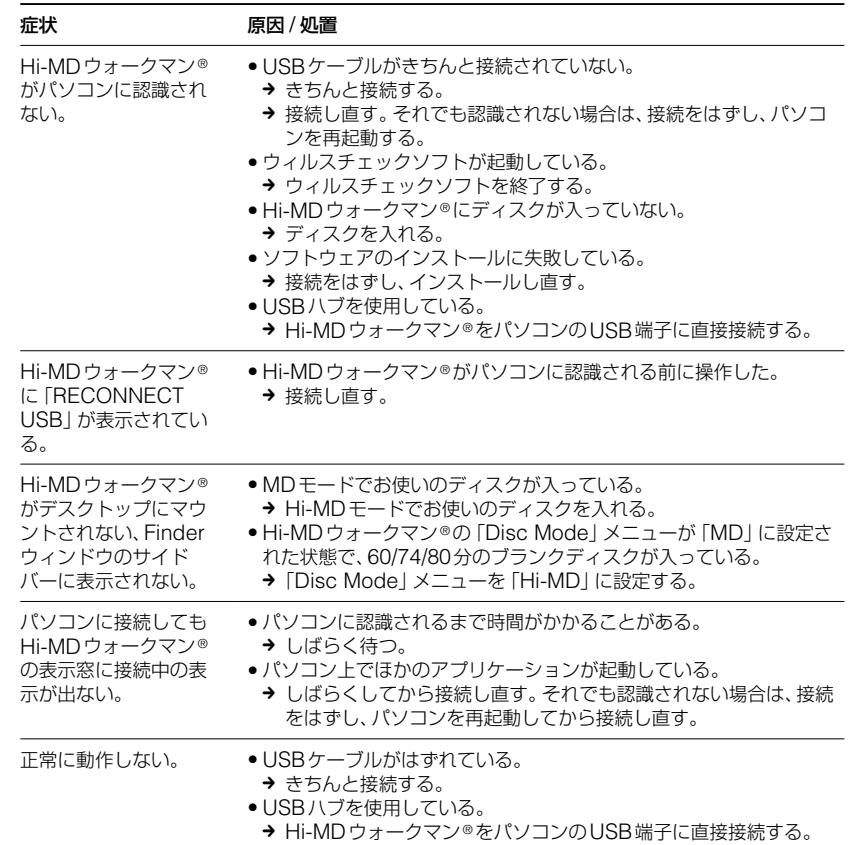

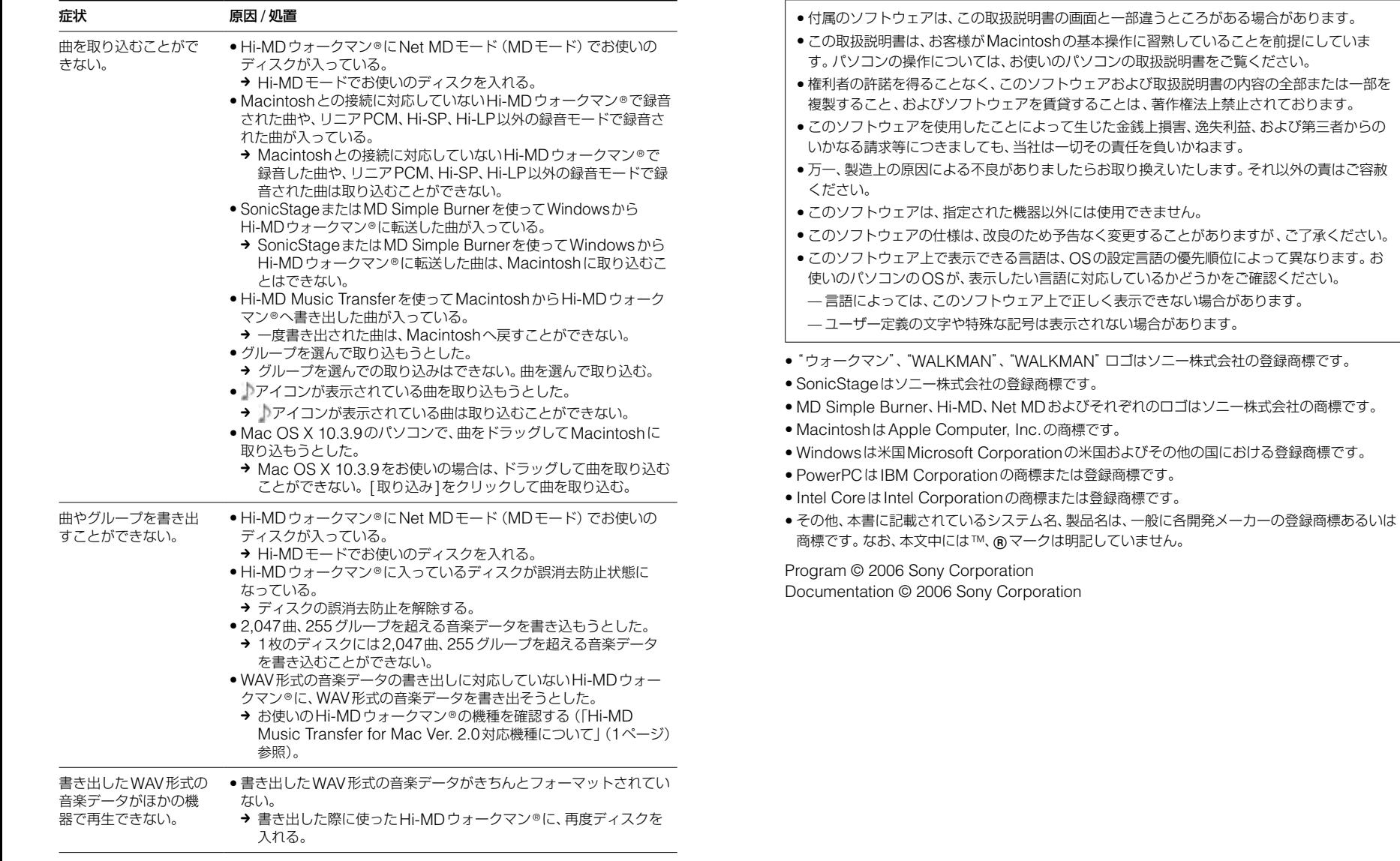